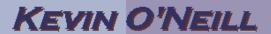

#### SharePoint 2010 mySites

In SharePoint 2010 the notion of mySites allows for a more social experience to users of SharePoint. Users can now update their status, connect with other individuals as well as share content freely amongst other items.

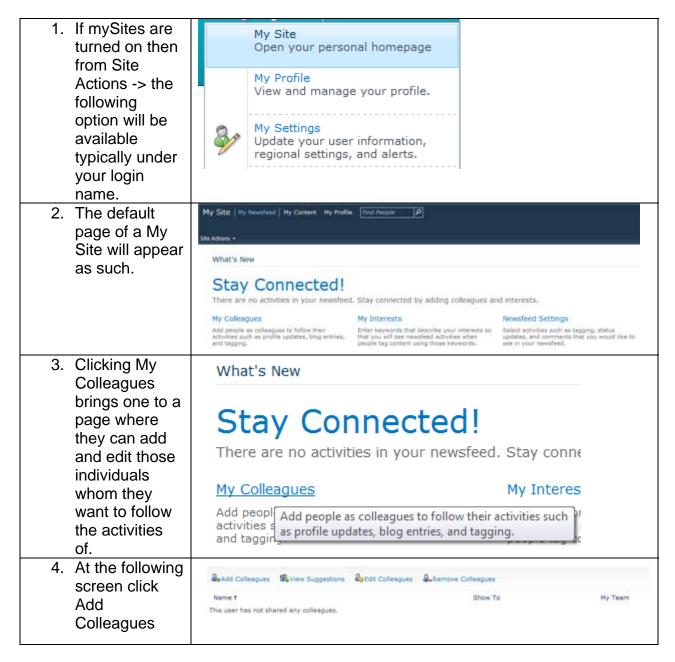

5. In the **Add Colleagues** Colleagues Colleagues section - enter colleagues. in the individual's Add to Group names whom you wish to follow or click the browse book and find the individuals Show to - click Add then click OK. If the users are members of your team click the proper selection under this option. Additionally in the Add to Group add the users to a desired group or create a new group. Finally, in the Show to select whom should see the colleagues in your profile. Select OK when done.

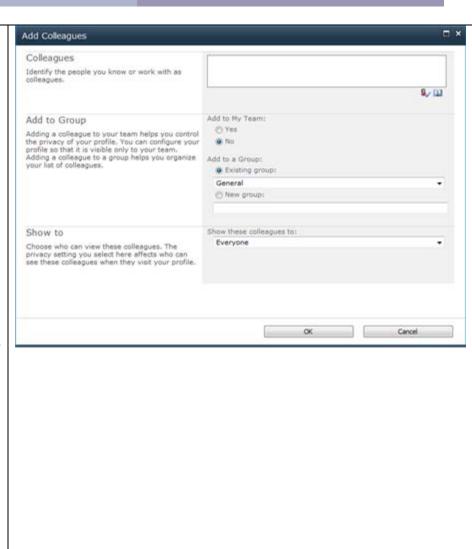

6. Click View Configure My Site for Microsoft Office Suggestions and if prompted Microsoft Office can remember your My Site to show it when opening and saving files. Do you want Office to remember this site to Configure []? Only select 'yes' if you trust this site. My Site for Microsoft Office No - click Yes. Then the display shows those people whom you most Suggested Colleagues likely have Suggested Colleagues connected with A list of suggested people is offered based on your e-mail and IM communication patterns. To prevent a person from being suggested again, click the "X" next to the person. via e-mail and instant messenger. Check those users whom you wish to connect with. If the users are members of your team click the proper Add to My Team Add to Group O Yes selection under Adding a colleague to your team helps you control the privacy of your profile. You can configure your profile No this option. Additionally in the Add to Group add the users to a desired group or create a new group. Finally, in the Show to select whom should see the colleagues in your profile. Select OK when done.

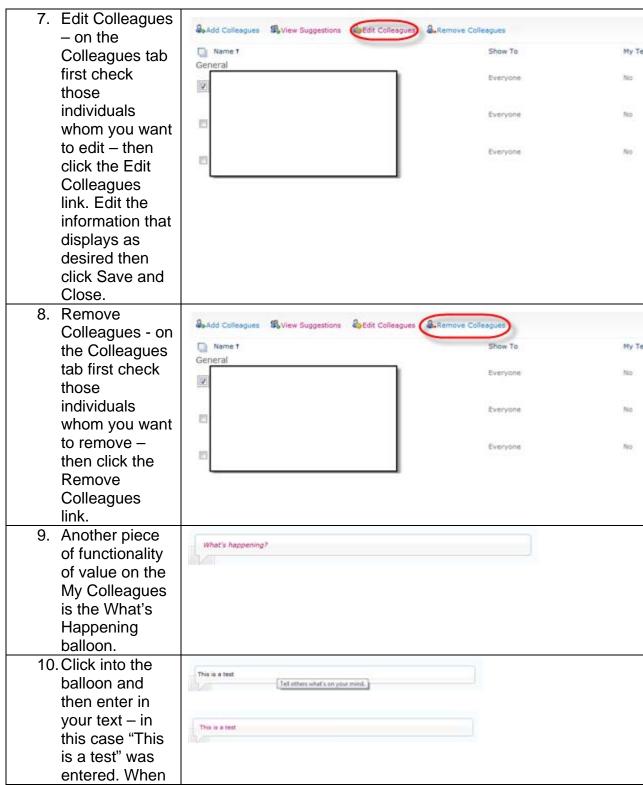

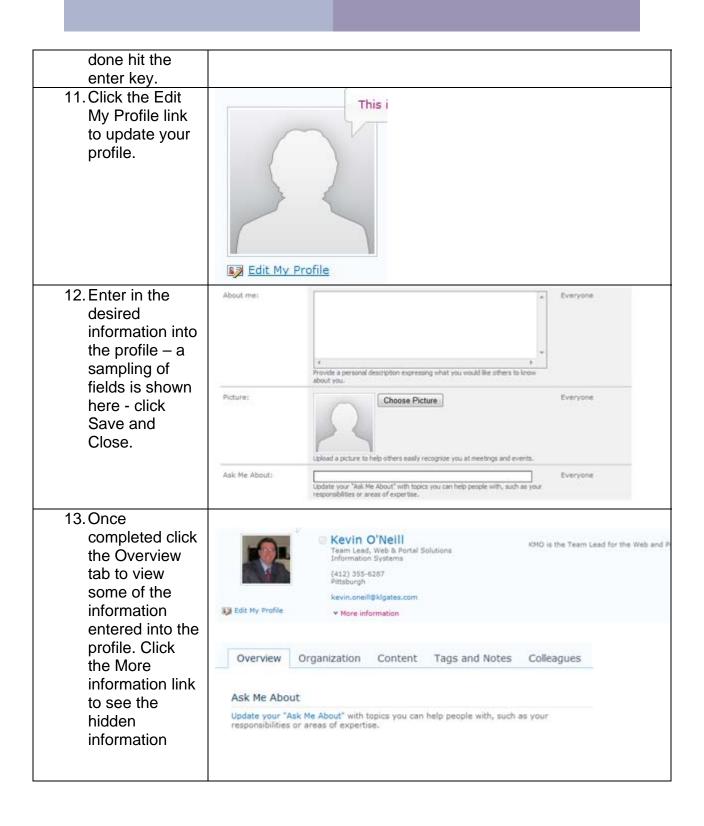

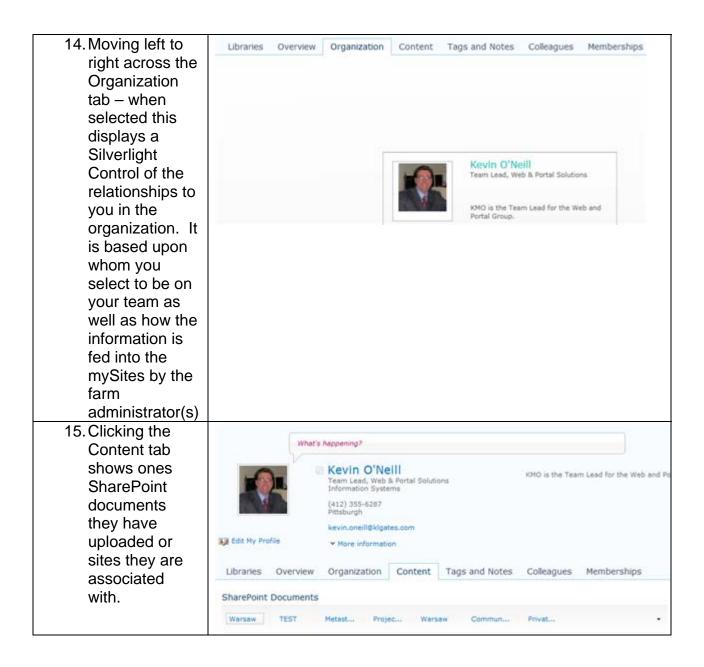

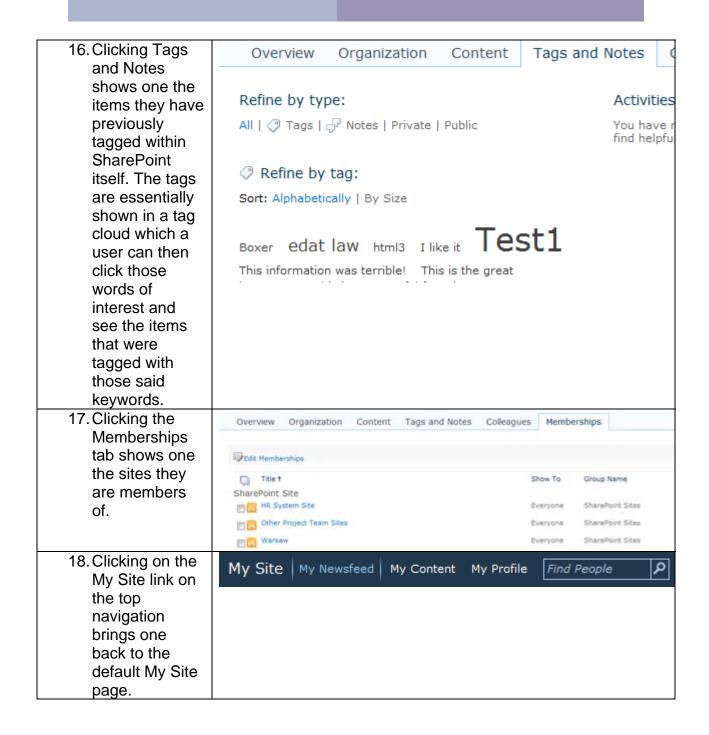

| 19. Clicking My Interests brings one to a section of their profile where they can enter in their interests        | Stay Conne<br>There are no activities in<br>My Colleagues<br>Add people as colleagues to fo<br>activities such as profile update<br>and tagging. | your newsfeed. Stay connected by adding colleagues and  My Interests  low their Enter keywords that describe your interests so               |
|----------------------------------------------------------------------------------------------------|----------------------------------------------------------------------------------------------------|----------------------------------------------------------------------------------------------------|
| 20. At this screen one simply enters in their interests. When done making edits one should select Save and Close. |                                                                                                    | personal and business related interests. We will help you keep in touch trvities related to these interests through events in your newsfeed. |
| 21. Clicking on the My Site link on the top navigation brings one back to the default My Site page.               | My Site   My Newsf                                                                                                    | eed My Content My Profile Find People                                                                                                    |
| 22. The last section on this page to select is the Newsfeed Settings                                              | ge to he dding colleagues and interests.                                                                                                    |                                                                                                    |
|                                                                                                    | d activities when those keywords.                                                                                                    | updates, and comments that you would like to see in your newsfeed.                                                                           |

23. On this screen Email Notifications: Notify me when someone leaves a note on my profile. V Notify me when someone adds me as a colleague. of one's profile [V] Send me suggestions for new colleagues and keywords. - a user selects Select which e-mail notifications you want to receive. how e-mail Activities I am following: Sharing Interests notifications ▼ Tagging by my colleague Note Board post should be sent Tagging with my interests and selects the Rating Status Message activities they Upcoming birthday wish to follow ☑ Sirthday Upcoming workplace anniversary by checking Workplace anniversary and unchecking [V] New colleague Job title change the selections. Manager change When done W New blog post making edits W New membership Profile update one should Check or uncheck boxes to set types of activities you want to see for your colleagues. select Save Save and Close Cancel and Go Back and Close. 24. On the main My Site Find People م My Newsfeed My Content My Profile navigation it should be noted that the Find People search can prove very useful in finding individuals. Simply by typing in the desired term and clicking the magnifying glass result sets are returned.

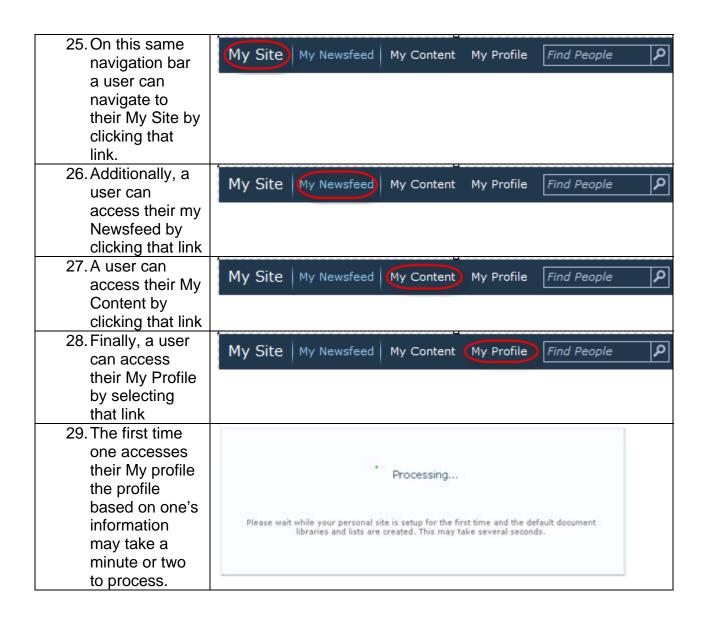